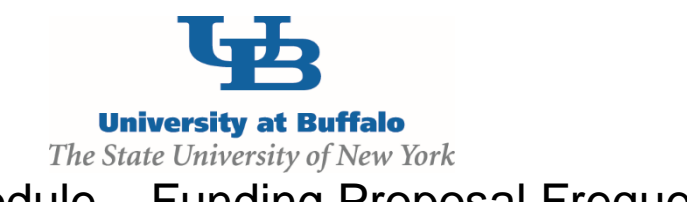

## CLICK Grants Module – Funding Proposal Frequent Errors

## **Proposal Description and Contacts** Question 2.0 **Principal Investigator**

**Common Error:** When the Funding Proposal is created and is filled out by someone other than the PI, the person will lose edit rights when they choose the PI in Question 2.0

**Solution:** If you are filling out a Funding Proposal for the PI, add yourself to **EDIT** rights at the bottom of the page under **Proposal Access Rights Definition before** changing the PI name or else you will be kicked out of the Smart Forms

## **General Proposals Information** Question 3.0 **Indicate how the forms will be submitted to the Sponsor**

**Common Error:** People are choosing the System-to-System selection in error

**Solution:** Only choose the **Click Grants via Grants.Gov (S2S)** choice if you are submitting a federal grant application directly through Click. **This choice does not apply to submitting the Funding Proposal as an approval form.**

Make sure you answer **Adobe forms via Grants.Gov** if you are submitting a federal grant through the Grants.Gov Workspace or **Other** for all other types of submission.

## **Project Attachments**

**Common Error:** Not uploading the final SPS approved budget or abstract into the Project Attachment section.

**Solution**: The finalized budget and an abstract for the project should be uploaded in the Project Attachments page for co-PIs, Chairs, and Deans to review.

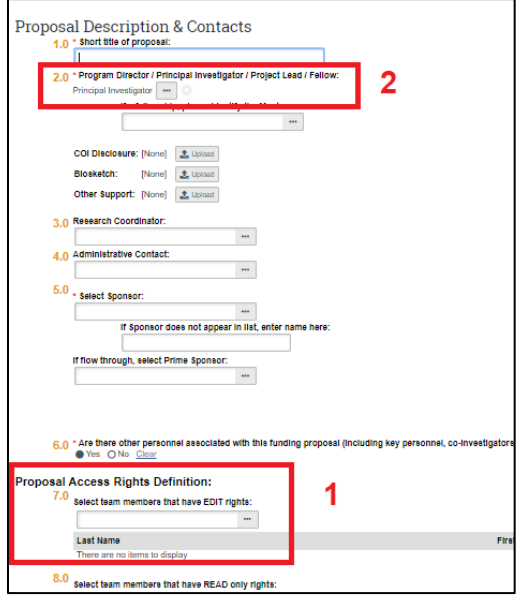

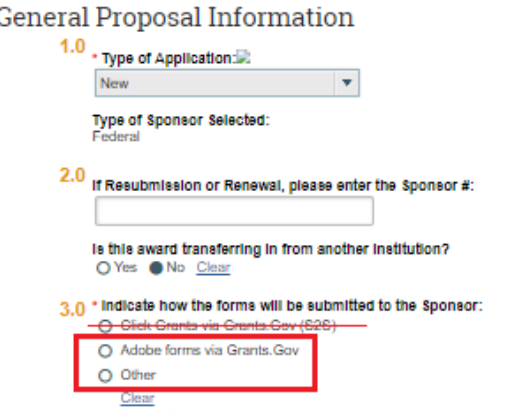

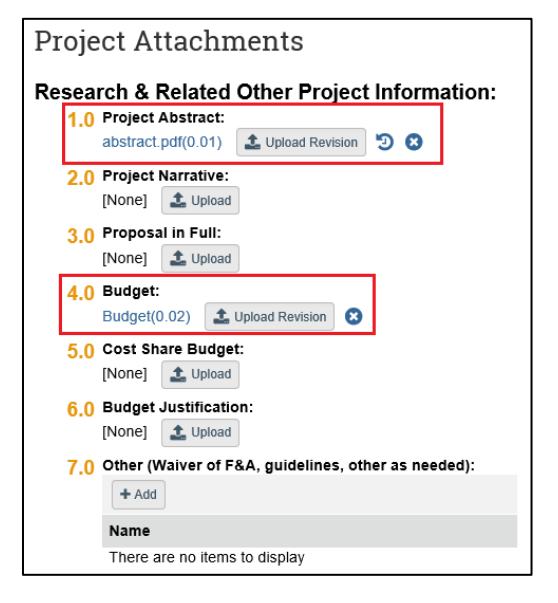